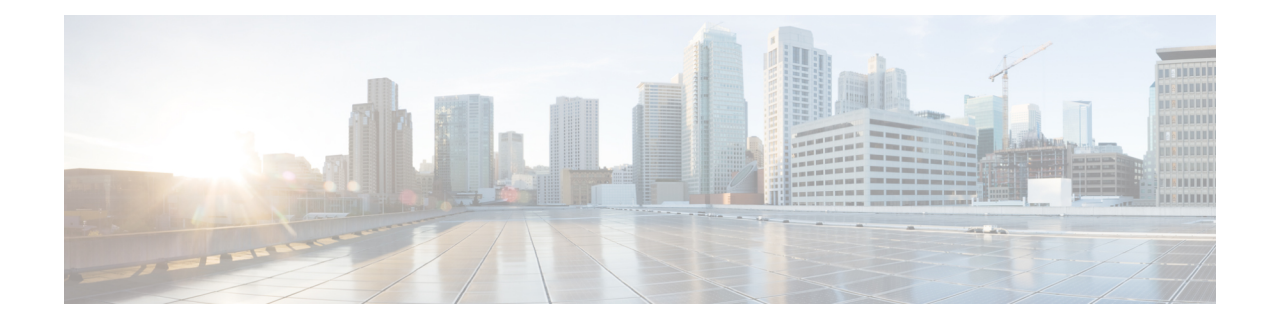

# **Trabalhando com Área de Trabalho do Agente**

- Iniciar sessão no Área de Trabalho do Agente, na página 1
- Instalar o aplicativo Desktop, na página 5
- Alterar o estado de disponibilidade, na página 6
- Responder ao tempo limite de inatividade, na página 6
- Aplicar um motivo de encerramento, na página 7
- Remover interação encerrada, na página 8
- Resolver problemas de área de trabalho, na página 9
- Pop-up de tela, na página 9
- Perfil do usuário, na página 11
- Webex App, na página 16
- Adicionar emojis na conversa do WhatsApp, na página 20
- Sair do Desktop, na página 20

# **Iniciar sessão no Área de Trabalho do Agente**

Ao usar Área de Trabalho do Agente, lembre-se destes pontos:

• Várioslogins: você não tem permissão para acessar o Área de Trabalho do Agente em vários navegadores ou de várias guias da mesma janela do navegador.

Se você fizer login em várias instâncias do Área de Trabalho do Agente e alternar entre navegadores ou guias para acessar o Área de Trabalho do Agente, uma mensagem de aviso será exibida. Clique em **Continuar** na mensagem de aviso para ser conectado a Área de Trabalho do Agente na janela do navegador.

Se você clicar em **Continuar** enquanto estiver em uma chamada, o painel Controle de interação levará de 4 a 5 segundos para ser carregado.

- Problemas de login: entre em contato com o administrador para resolver quaisquer problemasrelacionados ao acesso. As seguintes situações podem impedir que você faça login no Área de Trabalho do Agente:
	- Se o número de discagem for inválido, não registrado ou já usado por outro usuário.
	- Se as permissões de espaço, perfil, habilidade ou agente não estiverem configuradas.
	- Se houver problemas com a rede ou a API (interface de programação de aplicativo).
- Recarregamento do navegador: Se não for possível restaurar sua sessão devido a uma falha de conexão, expiração da sessão ou problemas de armazenamento local, recarregue o navegador para atualizar a sessão.
- Faixa: uma mensagem aparece como uma faixa na parte superior do Área de Trabalho do Agente informando que alguns recursos não estão disponíveis. Quando o administrador resolver o problema, você deverá recarregar a Área de Trabalho do Agente página web. Quando o navegador é recarregado, o banner é removido e todos os recursos estão disponíveis em Área de Trabalho do Agente.

#### **Antes de Iniciar**

Verifique se o telefone está pronto para receber chamadas.

#### **Procedimento**

- **Etapa 1** Na barra de endereços do seu navegador, digite o URL fornecido pelo administrador.
- **Etapa 2** Digite seu nome de usuário e clique em **Avançar**.

Para alterar o endereço de e-mail selecionado, pressione Alt + seta para a esquerda (Windows) ou **Observação** Command + teclas de atalho de tecla de seta para a esquerda (Mac).

**Etapa 3** Insira sua senha e clique em **Iniciar sessão**.

A caixa de diálogo **Credenciais da estação** será exibida.

Para recuperar uma senha esquecida, clique em **Esqueceua senha** e digite o código de confirmação **Observação** de seis dígitos enviado para o seu endereço de e-mail.

Se o administrador configurar o número de discagem padrão (DN), o DN padrão será pré-preenchido nos campos **Número de discagem** e **Ramal**.

Se o administrador restringir o DN ao DN padrão, você não poderá editar o DN pré-preenchido ao entrar no Área de Trabalho do Agente. Os campos **Número de discagem** e **Ramal** são somente leitura. Neste cenário, pule as etapas 4 e 5.

- **Etapa 4** Na seção **Discar número/ramal**, digite um número de telefone para chamadas de entrada e de saída. Por padrão, o botão de opção **Número de discagem** é selecionado.
	- Marque a caixa de seleção **Formato de discagem internacional**. Escolha o código do país com base na sua localização geográfica na lista suspensa. Você também pode inserir o código do país ou o nome do país para filtrar a lista. Insira o número de discagem rápida. Os números de discagem são validados com base no código do país. O formato compatível é:
		- Formato do código do país: + [Código do país][Número de telefone]
			- Selecione o código do país na lista suspensa e digite apenas o número de telefone.

Por exemplo, <+120> 15532447

**Observação** O **Formato de discagem internacional** é selecionado e o valor padrão é + 1.

• Desmarque a caixa de seleção **Formato de discagem internacional** para usar outro formato de número de discagem. Insira o número de discagem rápida. Os formatos compatíveis são:

• Formato de número E.164: [+] [Código do país] [Número]

Por exemplo, +11234567890

- Formato DDI (discagem direta internacional): [DDI] [Código do país] [Número] Por exemplo, 01161123456789
- Observação O formato do número de discagem depende de sua localização. Para obter detalhes sobre as configurações de formato, consulte seu administrador.
- **Etapa 5** (Opcional) Se você estiver usando um dispositivo de chamada, selecione a guia **Ramal** e insira o ramal de chamada que é configurado pelo seu administrador (por exemplo, 10078). O ramal suporta no máximo 18 dígitos.
- **Etapa 6** Na seção **Equipe**, selecione sua equipe a ser associada na lista suspensa ou use o campo Pesquisar para filtrar a lista.
- **Etapa 7** (Opcional) Marque a caixa de seleção **Lembrar minhas credenciais** para salvar os detalhes da credencial para futuros acessos.
	- Quando você desmarca a caixa de seleção **Lembrar minhas credenciais**, as credenciais não são armazenadas para futuroslogins. Você precisa fornecer manualmente as credenciaissempre que fizer login no Agent Desktop. **Observação**
		- A caixa de diálogo **Credenciais da estação** apoia o recurso de preenchimento automático do navegador. O Autocompletar economiza seu tempo ao preencher automaticamente números de discagem e números de extensão inseridos anteriormente. O número de sugestões fornecido no recurso de preenchimento automático é específico do navegador. Para remover as entradas salvas, você deve limpar o cache do navegador. A função de preenchimento automático não é suportada no modo de navegação privada.
- **Etapa 8** Clique em **Enviar**.
	- Se você marcou a caixa de seleção **Lembrar minhas credenciais**, poderá ver uma mensagem **Observação** informando que suas credenciais não foram salvas. Nesse caso, você precisa inserir seus dados ao iniciar a sessão novamente.

O administrador pode configurar a página da tarefa para exibir a ilustração como plano de fundo quando você fizer login. Se a ilustração não estiver configurada, a página da tarefa será exibida com um plano de fundo branco.

**Observação** Se o administrador atribuir um layout não modificado à sua equipe, os novos recursos baseados em layout serão exibidos quando você fizer login. Se você já tiver feito login, os novos recursos baseados em layout serão exibidos quando você recarregar o navegador.

### **Responsividade**

O Área de Trabalho do Agente oferece suporte a uma exibição responsiva que permite leitura e navegação fáceis entre as resoluções de tela. O tamanho de exibição do Área de Trabalho do Agente deve ser maior que 500 x 500 pixels (largura x altura). Você deve configurar o zoom do seu navegador da Web para 100% a fim de obter a melhor experiência com o Área de Trabalho do Agente. Para obter mais informações sobre versões de navegador compatíveis, consulte [Requisitos](webexcc_b_20-desktop-user-guide_chapter1.pdf#nameddest=unique_63) do Agent Desktop.

Com base nos tamanhos de tela progressivos, orientação e áreas de exibição do dispositivo, a interface do Área de Trabalho do Agente se ajusta automaticamente. O Área de Trabalho do Agente demonstra o comportamento responsivo da seguinte forma:

- **Cabeçalho horizontal** Se houver mais widgets ou ícones personalizados em cabeçalho horizontal, o ícone **Mais** (: ) será exibido:
	- Quando você clica no ícone, a lista suspensa exibe os widgets e ícones personalizados.
	- Quando você redimensiona a tela, os widgets e ícones personalizados são exibidos no cabeçalho horizontal conforme esperado, sem o ícone : .
- **Barrade Navegação**—A barra de navegação é recolhida no cabeçalho horizontal e aparece em pequenas áreas de exibição. Quando você clica no ícone de **menu**  $\equiv$ ), a barra deslizante aparece junto com os ícones.

**Observação**

O título e o logotipo não são exibidos quando a área de exibição tem menos de 736 pixels de largura. Aumente a largura para 737 pixels ou mais para visualizar o logotipo e o título.

• Painéis **Lista de tarefas**, **Histórico de interação do agente** e **Informações auxiliares** —Os painéis são sobrepostos no Espaço de trabalho. Por padrão, os painéis estão no estado recolhido e aparecem em pequenas áreas de exibição.

Quando você clica no ícone (expandir) de cada painel, o painel deslizante exibe os detalhes. Quando você expande um painel, outros painéis expandidos se recolhem, de modo que o espaço de trabalho não fique oculto.

No painel Informações auxiliares, a opção **Mais** aparecerá se houver mais guias a serem mostradas na exibição.

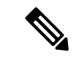

**Observação**

Se você adicionar um rótulo nos widgets longos, o sistema reduzirá o nome do rótulo.

- Evite adicionar rótulos em widgets longos
- Clique apenas no ícone do widget. A linha inteira na lista suspensa **Mais** não é clicável.

O Área de Trabalho do Agente pode ser instalado como um aplicativo. O comportamento responsivo é igual ao baseado em navegador Área de Trabalho do Agente.

• O administrador define se um widget personalizado responderá ou não. • Os widgets não responsivos não podem garantir a melhor experiência do usuário e não são exibidos quando a área de visualização tem menos de 736 pixels de largura. Aumente a largura para 737 pixels ou mais para exibir qualquer widget que estiver configurado como não responsivo. **Observação**

## **Instalar o aplicativo Desktop**

Você pode instalar o Desktopcomo um aplicativo se ele Desktopfor acessado usando um navegador da Web moderno que ofereça suporte ao aplicativo Web progressivo (PWA).

PWAssão aplicativos Web que aproveitam astecnologias maisrecentes para combinar o melhor de aplicativos Web e móveis. Pense neles como os websites criados usando tecnologias Web que funcionam como aplicativos.

Os sistemas operacionais e navegadores que suportam o Desktop como um aplicativo são:

- Sistemas operacionais: Windows 10 e Windows 11, macOS e Chrome OS
- Navegadores da Web Google Chrome e Edge Chromium (MS Edge)

### **Antes de Iniciar**

- Você deve estar conectado a Desktop. Para obter mais informações, consulte Iniciar sessão no Área de Trabalho do Agente.
- Você deve usar um navegador da Web moderno que ofereça suporte ao PWA, como Google Chrome e Edge Chromium (MS Edge).

### **Procedimento**

**Etapa 1** Clique no link **Instalar aplicativo** exibido na mensagem de notificação ou no ícone **Instalar áreade trabalho do Webex CC** exibido na barra de endereços.

### **Etapa 2** Clique em **Instalar**.

Quando instalado, o Desktop é aberto em uma janela de aplicativo individual e pode ser usado como um aplicativo de área de trabalho separado. Você pode adicionar o aplicativo à sua tela inicial ou fixá-lo na barra de tarefas para acesso fácil.

- Ao fazer login na Desktopou limpar o cache, você será notificado com uma opção para instalar o Desktopcomo um aplicativo de desktop. **Observação**
	- Não é possível instalar o Desktopcomo um aplicativo de desktop usando o navegador da Web Firefox.
	- Quando você acessa o Desktopdo navegador da Web ou como um aplicativo, a experiência do usuário (UX) permanece inalterada, exceto pelo fato de que a barra de endereços não faz parte do aplicativo de desktop.
	- Para desinstalar o aplicativo Desktop:
		- Clique no ícone de reticências na barra de título do aplicativo.
		- Clique em **Desinstalar Webex CC Desktop** > **Remover**.

## **Alterar o estado de disponibilidade**

Quando você inicia sessão no Área de Trabalho do Agente, seu estado é definido como o estado ocioso padrão (razão) configurado pelo administrador.Para aceitar qualquer chamada, bate-papo, e-mail ou social messaging conversationsolicitações, você deve definir seu estado como **disponível** .

Para alterar o estado padrão:

### **Antes de Iniciar**

Você deve estar conectado a Desktop.Para obter maisinformações, consulte Iniciarsessão no Área de Trabalho do Agente.

### **Procedimento**

**Etapa 1** Clique na **lista suspensa estado de disponibilidade** exibida na cabeçalho horizontal.

**Etapa 2** Selecione o estado de disponibilidade necessário na lista suspensa ou use o campo Pesquisar para filtrar a lista.

A lista suspensa exibe o estado **Disponível** e os estados ociosos configurados pelo administrador.

## **Responder ao tempo limite de inatividade**

A atividade do agente inclui lidar com contatos, trabalhar em widgets personalizados ou executar qualquer tarefa no Área de Trabalho do Ágente. Se você não realizar nenhuma atividade no Área de Trabalho do Ágente quando estiver nos estados Disponível ou Ocioso, será considerado inativo.

O administrador configura o valor do tempo limite de inatividade. Se você ficar inativo no Área de Trabalho do Agente pela duração especificada, o Área de Trabalho do Agente encerrará a sessão automaticamente. Um minuto antes de o tempo limite configurado esgotar, você receberá uma notificação pela caixa de diálogo **Inatividade prolongada** com um temporizador. Se você não tomar nenhuma atitude antes de o temporizador acabar, o Área de Trabalho do Agente encerrará a sessão. A caixa de diálogo é exibida independentemente do status de disponibilidade. Uma notificação do sistema será exibida se o Área de Trabalho do Agente não for a janela ou a guia do navegador ativa.

#### **Antes de Iniciar**

- Você deve estar conectado a Desktop. Para obter mais informações, consulte Iniciar sessão no Área de Trabalho do Agente.
- Não há atividade no Área de Trabalho do Agente por um período prolongado.

### **Procedimento**

- **Etapa 1** Escolha uma das seguintes opções:
	- **Permanecer conectado**: permite que você continue conectado até encerrar a sessão antes de o temporizador expirar.
	- **Finalizar sessão**: permite encerrar a sessão no Área de Trabalho do Agente.

Um temporizador de contagem regressiva aparece na caixa de diálogo **Inatividade prolongada** um minuto antes de o tempo limite configurado esgotar.

**Etapa 2** Se a sessão for encerrada automaticamente, clique em **OK** para fechar a caixa de diálogo.

## **Aplicar um motivo de encerramento**

O motivo de encerramento indica por que um cliente chamou a central de contatos e registra sua experiência ajudando o cliente a resolver as consultas. Sua empresa usa essas informações para avaliar a eficácia e o sucesso da central de contato.

O motivo da encerramento é aplicado depois que você encerra suas interações com os clientes. Você deve selecionar um motivo de encerramento nos seguintes cenários:

- Quando você termina uma chamada de voz ativa, chat ou social messaging conversation com um cliente.
- Quando você transfere uma chamada de voz ativa, bate-papo, e-mail ou solicitação social messaging conversation.
- Quando você envia uma resposta de e-mail a um cliente.
- Quando o cliente termina uma chamada de voz ativa ou uma solicitação de bate-papo.

### **Antes de Iniciar**

Para aplicar um motivo de conclusão, você deve ter uma interação ativa com um cliente.

### **Procedimento**

**Etapa 1** Clique em **Encerrar** ou **Transferir** ou **Enviar** com base no seu cenário.

A caixa de diálogo **Motivos de conclusão** é exibida.

O temporizador e os motivos de encerramento que aparecem na caixa de diálogo **Motivos de conclusão** são configurados pelo administrador.

- **Etapa 2** (Opcional) Clique em **Cancelar conclusão automática** para evitar que a área de trabalho seja encerrada automaticamente.
- **Etapa 3** Você pode selecionar o motivo necessário na lista suspensa ou usar o campo Pesquisar para filtrar a lista. Você pode selecionar apenas um motivo de conclusão por vez.
	- O temporizador de contagem progressiva aparece ao lado do estado **Conclusão** que indica o tempo decorrido desde que você terminou a interação. **Observação**
		- O temporizador de contagem regressiva é exibido na caixa de diálogo **Motivos de conclusão** que indica o tempo que o permaneceu até que a interação seja automaticamente encapsulada. Se você não selecionar um motivo de conclusão antes de o temporizador chegar a zero, o motivo de conclusão padrão será enviado durante a conclusão automática.

**Etapa 4** Clique em **Enviar conclusão**.

## **Remover interação encerrada**

A interação do cliente (voz ou digital) pode se tornar não responsiva quando uma solicitação API ou um evento falhar no carregamento de dados no painel Controle de interação. Quando a interação não é responsiva, você não pode executar nenhuma operação (espera, transferência, consulta, fim). O administrador pode finalizar uma interação com o cliente que não está respondendo ou forçá-lo a sair do Área de Trabalho do Agente.

A caixa de diálogo **Interação encerrada** aparece no Área de Trabalho do Agente nas seguintes situações:

- Se o administrador terminar a interação com o cliente.
- Se você estiver em uma consulta ou chamada de conferência com outro agente e seu administrador desconectar sua sessão. O agente consultado ou em conferência é informado.

### **Antes de Iniciar**

- Entrar em contato com o administrador. O administrador deve encerrar a interação com o cliente que não está respondendo.
- A caixa de diálogo **Interação encerrada** deve ser exibida em Área de Trabalho do Agente.

### **Procedimento**

**Etapa 1** Clique em **OK** na caixa de diálogo **Interação encerrada**.

A interação do cliente é removida do Área de Trabalho do Agente. A guia **Histórico de contatos** não exibe as interações que foram removidas pelo administrador.

**Etapa 2** Opcional Clique no link **Detalhes do erro**.

**Etapa 3** (Opcional) Clique em **Copiar ID de acompanhamento**.

Compartilhe o ID de controle copiado com seu administrador para resolver o problema. Para obter mais informações, consulte Resolver problemas de área de trabalho, na página 9.

No painel Histórico de interação do agente, a razão de encerramento aparece como N/A porque a interação não está encerrada.

## **Resolver problemas de área de trabalho**

Quando houver uma falha na solicitação de API ou uma falha de evento ao carregar dados na área de trabalho, você será notificado com uma mensagem de erro. Você pode copiar a ID de controle do erro e compartilhar os detalhes com seu administrador para depurar o problema.

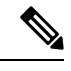

**Observação**

Se tiver problemas com a área de trabalho, você poderá enviar oslogs da área de trabalho ao administrador para investigar o problema. Para obter mais informações, consulte Baixar relatório de erros, na página 15.

### **Procedimento**

**Etapa 1** Clique no link **Detalhes do erro** na caixa de diálogo de erro. **Etapa 2** Clique em **Copiar ID de acompanhamento**. Compartilhe o ID de controle copiado com seu administrador para depurar o problema.

## **Pop-up de tela**

Uma tela pop-up é uma janela ou guia que aparece no Área de Trabalho do Agente. As telas pop-up são acionadas com base nos eventos configurados pelo administrador.

A tela pop-up fornece mais informações sobre a solicitação. Por exemplo, o administrador cria um fluxo de trabalho para acionar uma tela pop-up quando você aceita uma chamada recebida, com a opção exibição como uma guia no painel Informações auxiliares. Quando você aceita uma chamada recebida, a tela pop-up é exibida na guia **Pop-up de tela** no painel Informações auxiliares do Área de Trabalho do Agente.

Quando você aceita uma solicitação, a notificação de tela pop-up é exibida no Área de Trabalho do Agente, indicando que a solicitação está associada a uma tela pop-up. Com base nas opções de exibição, você pode exibir a tela pop-up no Área de Trabalho do Agente.

O administrador configura a tela pop-up para ser exibida de uma das seguintes maneiras:

- Na guia do navegador existente, para substituir a tela pop-up anterior.
- Como uma nova guia do navegador sem afetar a tela pop-up existente.
- Como uma subguia na guia **Tela pop-up** do painel Informações auxiliares.
- Como uma página personalizada de tela pop-up, que pode ser acessada clicando no ícone **Tela pop-up** no Barra de navegação.
- Como um dos widgets na página personalizada, que é acessada clicando no ícone Personalizar no Barra de navegação.

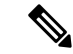

### **Observação**

Se você fechou uma tela pop-up acidentalmente, poderá acessá-la novamente clicando no link de tela pop-up na **Central de notificações**. Para obter mais informações, consulte Acessar tela pop-up, na página 10.

A tela pop-up exibe os detalhes do cliente com base na interação selecionada no momento. Por exemplo:

- Quando você aceita uma interação da cliente Jane Doe, a guia **Pop-up de tela** do painel Informações auxiliares ou da página personalizada exibirá a tela associada a Jane Doe.
- Quando você muda da cliente Jane Doe para outro cliente Will Smith, a guia **Pop-up de tela** no painel Informações auxiliares ou na página personalizada exibe tela pop-up associada a Will Smith.

O administrador pode configurar mais de uma tela pop-up para uma solicitação. As telas pop-up são exibidas como subguias na guia chamada **Pop-up de tela**. Para maximizar uma tela pop-up exibida na subguia, clique

 $em$ <sup> $L$ </sup>

Quando você envia um motivo de conclusão para uma solicitação, a tela pop-up associada no painel Informações auxiliares ou em uma página personalizada é fechada.

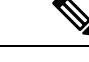

### **Observação**

- Se uma tela pop-up for configurada em uma página personalizada, o ícone de **Pop-up de tela** será exibido no Barra de navegação, independentemente de você ter aceitado ou encerrado uma solicitação.
- Se a tela pop-up for configurada em uma página personalizada no layout da área de trabalho, mas o fluxo não estiver definido no Designer de fluxo, a página personalizada aparecerá em branco.

### **Acessar tela pop-up**

Para acessar uma tela pop-up que você fechou acidentalmente:

### **Procedimento**

**Etapa 1** Clique no ícone (**Centro de notificações**) no cabeçalho horizontal.

A lista suspensa exibe a mensagem **Telapop-upapresentada**, o tempo decorrido e a identificação automática de número (ANI) da chamada de voz.

**Etapa 2** Clique no hiperlink Tela pop-up. O texto exibido para o hiperlink Tela pop-up é definido pelo administrador. Com base na configuração de roteamento definida pelo administrador no Designer de fluxo, você pode ver o texto de exibição personalizado ou o hiperlink **Reabrir a tela pop-up**.

A tela pop-up é exibida de uma das seguintes maneiras:

- Na guia do navegador existente, substituindo a tela pop-up anterior.
- Como uma nova guia do navegador sem afetar a tela pop-up existente.
- Como uma nova guia no painel Informações auxiliares
- Como uma página personalizada
- Como um dos widgets na página personalizada

## **Perfil do usuário**

O ícone **Perfil do usuário** é exibido no canto superior direito do seu Desktop. Quando você clica no ícone **Perfil do usuário**, as seguintes informações são exibidas:

• Imagem do perfil

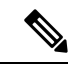

**Observação**

Se a sua imagem de perfil não estiver configurada, as iniciais serão exibidas com base no nome e no sobrenome. Você pode configurar sua foto de perfil ao ativar sua conta ou mais tarde em sua página de perfil do Cisco [Webex](https://web.webex.com/). Para obter mais informações, consulte *[Adicionar](https://help.webex.com/en-us/6xhst1/Webex-Add-Your-Profile-Picture) sua foto de perfil*.

- Nome de usuário
- **Configurações de perfil**: suas configurações de perfil para acessar o Desktop. Para obter mais informações, consulte Configurações de perfil.
- **Capacidade do canal**: o número de contatos que podem ser tratados em cada canal de mídia em um determinado momento. Para obter mais informações, consulte Visualizar  $\Box$ capacidade do canal, na página 13.
- **Configurações do usuário**: As seguintes opções são exibidas na seção **Configurações do usuário**:
	- **Configurações de notificação**: Configurações para exibir as notificações e alertas da área de trabalho. Para obter mais informações, consulte Ativar ou desativar configurações de notificação, na página 13.
	- **Redefinir layout de área de trabalho inteira**: A opção para restaurar a exibição de layout de área de trabalho padrão configurada pelo administrador. Para obter mais informações, consulte [Redefinir](webexcc_b_20-desktop-user-guide_chapter6.pdf#nameddest=unique_101) layout de área de [trabalho.](webexcc_b_20-desktop-user-guide_chapter6.pdf#nameddest=unique_101)
- **Alternarpara o Modo escuro**: O botão alterar para habilitar ou desabilitar o tema de fundo modo escuro do Desktop. A seleção do modo escuro é mantida até que você limpe o cache do navegador.
- **Ajuda**: As seguintes opções são exibidas na seção **Ajuda**:
	- **Atalhos de teclado**: A opção de acessar a lista de atalhos de teclado. Para obter mais informações, consulte [Acessar](webexcc_b_20-desktop-user-guide_chapter1.pdf#nameddest=unique_60) atalhos de teclado.
	- **Download do relatório de erro**: A opção para fazer download de relatórios de erro. Para obter mais informações, consulte Baixar relatório de erros, na página 15.
- **Sair**: A opção para sair do Desktop. Para obter mais informações, consulte Sair do Desktop, na página 20.

### **Alterar a equipe**

Você pode alterar sua equipe quando não tiver uma solicitação de contato ativa ou uma conversa.

### **Antes de Iniciar**

- Você deve estar conectado a Desktop. Para obter mais informações, consulte Iniciar sessão no Área de Trabalho do Agente.
- Você deve estar associado a mais de uma equipe.

### **Procedimento**

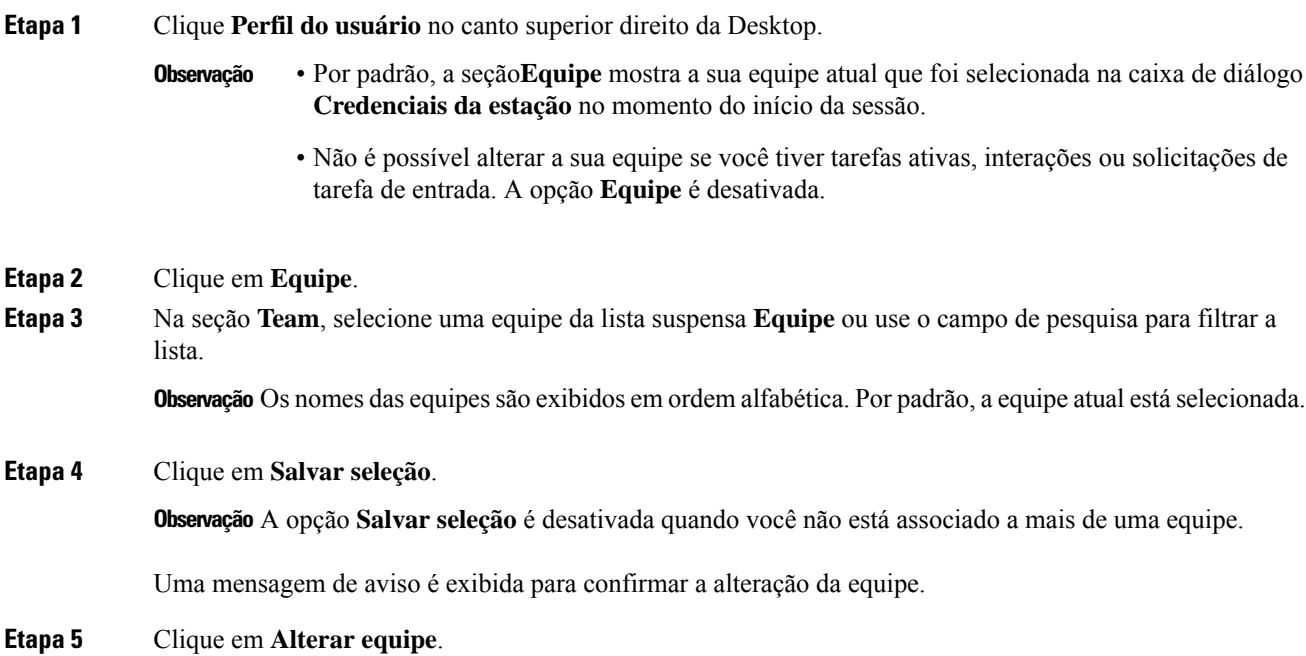

Uma mensagem de alteração da equipe êxito é exibida. O layout da área de trabalho e a estratégia de roteamento (voz ou canal digital) da nova equipe são aplicados.

### **Visualizar capacidade do canal**

O administrador configura o número de contatos que você pode tratar em cada canal de mídia em um determinado momento, com base no seu perfil multimídia, incluindo a fila no canal específico.

• Para visualizar a capacidade do canal, clique em **Perfil do usuário** no canto superior direito da sua Desktop.

A seção **Capacidade do canal** exibe o tipo de roteamento e o número de contatos que você pode tratar em cada canal de mídia.

Os canais de mídia incluem **Bate-papo**, **E-mail**, **Voz** e **Rede social**. Por exemplo, se o número for declarado como 1 em relação à **Voz** do emblema do canal de mídia e 3 contra o **Bate-papo**, você poderá receber apenas uma chamada de voz recebida e três solicitações de bate-papo.

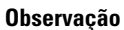

Os emblemas do canal de mídia são realçados apenasse a capacidade for alocada.Por exemplo, considere que o número de contatos que você pode processar para **Voz** é configurado como 1 e para o **Bate-papo** como 0, então o emblema do canal de mídia para **Voz** é realçado e para que o **Bate-papo** esteja acinzentado.

Os detalhes da mídia são os seguintes:

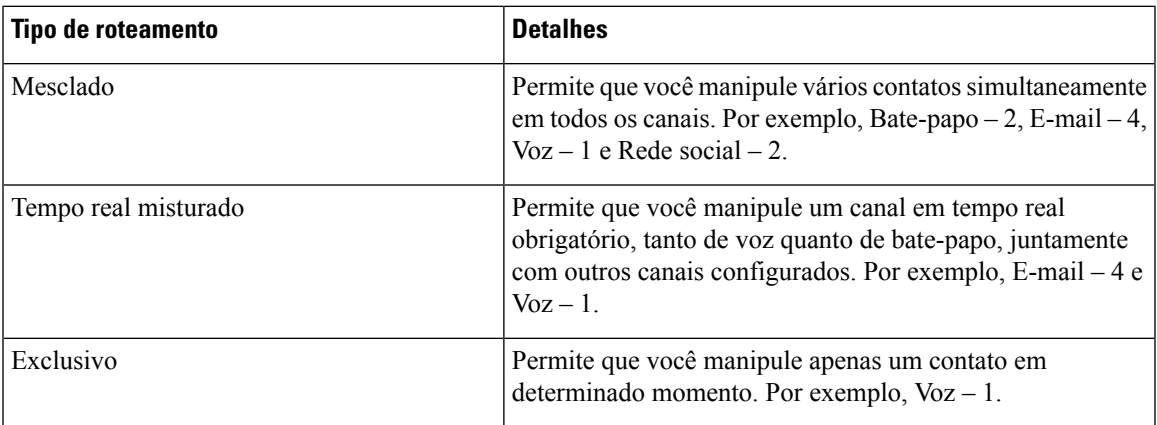

### **Ativar ou desativar configurações de notificação**

As notificações mantêm você no loop, permitindo que você saiba que houve um novo problema que pode exigir sua atenção. As notificações da área de trabalho incluem alertas, novas mensagens, alterações de estado e assim por diante. Para obter mais informações, consulte [Notificação](webexcc_b_20-desktop-user-guide_chapter1.pdf#nameddest=unique_48) de área de trabalho.

Para ativar as notificações da área de trabalho:

### **Antes de Iniciar**

Você deve estar conectado a Desktop.Para obter maisinformações, consulte Iniciarsessão no Área de Trabalho do Agente.

### **Procedimento**

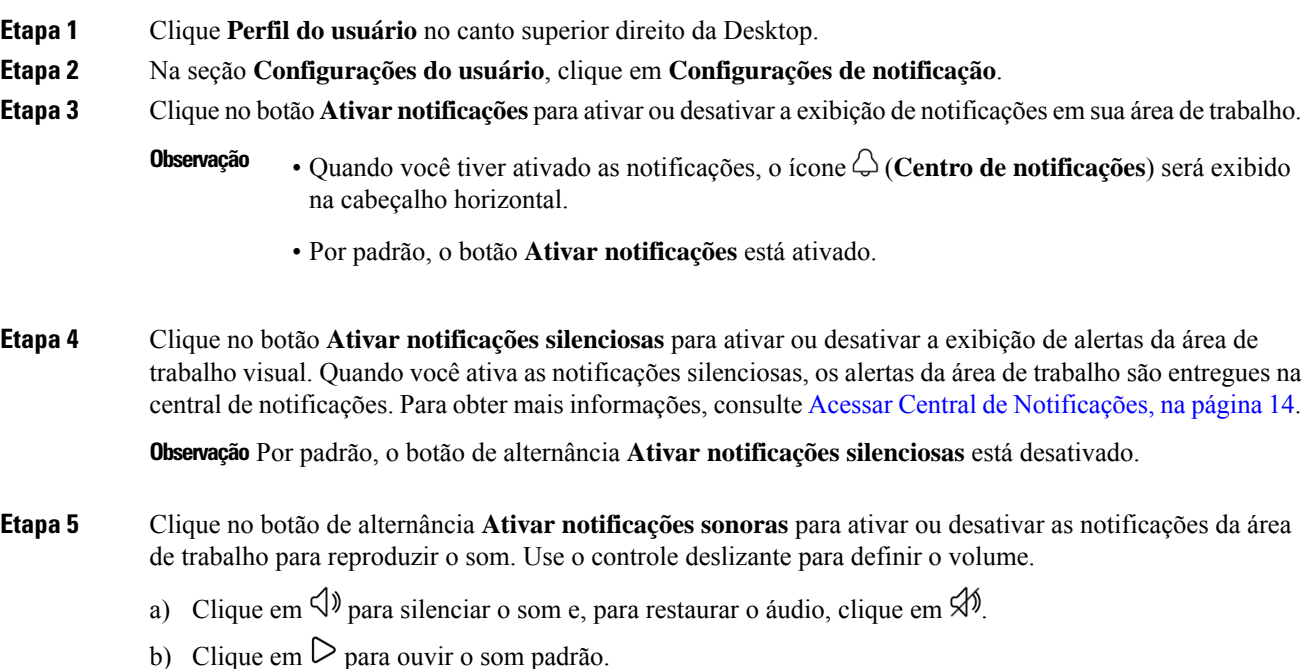

**Observação** Por padrão, o botão **Ativar/desativar notificações sonoras** está ativado e o volume está definido para 80 por cento.

Suas alterações nas **Configurações de notificação** serão mantidas até que você limpe o cache do navegador. Quando você sai e inicia sessão novamente, os valores padrão são atribuídos às **Configurações de notificação**.

### **Acessar Central de Notificações**

A central de notificações exibe alertas e notificações da área de trabalho.

Para acessar a Central de Notificações:

### **Antes de Iniciar**

Selecione a opção **Ativar notificações** na seção **Configurações de notificação** para acessar a central de notificações. Para obter mais informações, consulte Ativar ou desativar configurações de notificação, na página 13.

### **Procedimento**

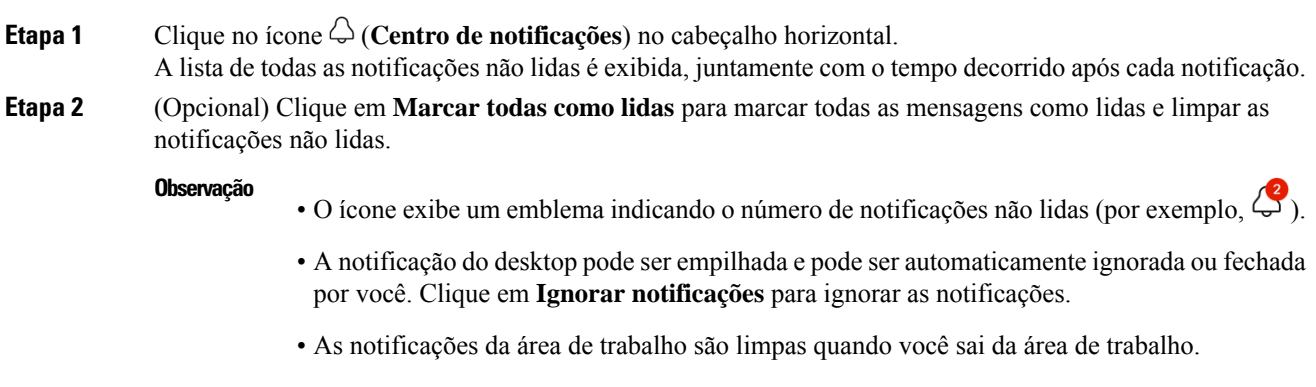

### **Baixar relatório de erros**

.

Se tiver problemas com a área de trabalho, você poderá enviar os logs da área de trabalho ao administrador para investigar o problema.

### **Antes de Iniciar**

Você deve estar conectado a Desktop.Para obter maisinformações, consulte Iniciarsessão no Área de Trabalho do Agente.

### **Procedimento**

**Etapa 1** Clique **Perfil do usuário** no canto superior direito da Desktop.

**Etapa 2** Na seção **Ajuda**, clique em **Baixar relatório de erros**.

Depois que o relatório de erros da área de trabalho for baixado com êxito, você poderá compartilhar o relatório com o administrador para investigar o problema.

- Você pode fazer o download do relatório de erros mesmo quando a área de trabalho estiver se recuperando da falha de conexão. **Observação**
	- Se o seu navegador congelar ou travar antes de você clicar na opção **Baixar relatóriode erros** e precisar reiniciar o navegador, não clique na opção **Baixar relatóriode erros**imediatamente.

Quando você reinicia o navegador, os logs não estão mais disponíveis. Aguarde até que a área de trabalho comece a exibir o problema novamente e, em seguida, selecione a opção.

## **Webex App**

O Webex App oferecido pela Cisco é uma solução empresarial para videoconferência, reuniões on-line, compartilhamento de tela e webinars. Para obter mais informações, consulte [https://www.webex.com/](https://www.webex.com/all-new-webex.html) [all-new-webex.html.](https://www.webex.com/all-new-webex.html)

O Webex App, juntamente com as funcionalidades de mensagens, chamada e reunião, será integrado ao Área de Trabalho do Agente. Isso permite que você colabore com outros agentes, supervisores e especialistas no assunto (SMEs) de sua organização sem que a navegação saia do Área de Trabalho do Agente. No entanto, o controle de chamadas não está disponível. Para receber e fazer chamadas, você ainda precisa do Webex App externo, não incorporado. Para obter mais informações, consulte [Aplicativos](https://callinghelp.webex.com/webex-calling-apps/) de chamada.

O administrador configura o recurso do Webex App atualizando o layout da área de trabalho.

Os supervisores e SMEs devem baixar o Webex Client em seu sistema (dispositivo pessoal) ou acessar o Webex App usando o Webex App para Web (<https://web.webex.com/>). O Webex Client refere-se ao Webex App baixado em seu sistema (dispositivo pessoal). Para obter mais informações, consulte [Download](https://help.webex.com/en-us/krgc3ab/Webex-Download-the-App) do [aplicativo.](https://help.webex.com/en-us/krgc3ab/Webex-Download-the-App)

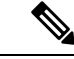

#### **Observação**

Se você tiver definido sua disponibilidade para Não perturbar (DND) no Webex Client, as notificações do navegador para as chamadas de voz recebidas não serão exibidas no Área de Trabalho do Agente. Para obter mais informações sobre como acessar o Webex Client como dispositivo do terminal, consulte [Dispositivos](webexcc_b_20-desktop-user-guide_chapter1.pdf#nameddest=unique_47) do agente.

### **Notificações**

As notificações alertam você sobre novos eventos Webex App que exigem sua atenção. As notificações aparecem independentemente de você estar usando um Webex App ou não. Para obter mais informações, consulte [Notificações.](webexcc_b_20-desktop-user-guide_chapter1.pdf#nameddest=unique_64)

**Observação**

- Webex App dentro do Área de Trabalho do Agente suporta apenas Não perturbe (DND) e não quaisquer preferências especificadas nas notificações (**Configurações** > **Notificações** ).
- Mesmo quando você configura sua disponibilidade para DND, você pode receber uma notificação no Área de Trabalho do Agente seguinte cenário:

Considere que você entrou no Área de Trabalho do Agente, definiu sua disponibilidade para DND e não minimizou ou fechou o Webex Appdentro do Área de Trabalho do Agente. Enquanto isso, você acessou o Webex Appem outras instâncias (Webex Client ou Webex App para Web). Você pode receber uma notificação. No entanto, quando você clica na notificação ou acessa o Webex App dentro do Área de Trabalho do Agente, as notificações adicionais não serão exibidas no Área de Trabalho do Agente.

#### **Notificação do sistema — Navegador**

Se o Webex App ou o Área de Trabalho do Agente estiver inativo, as notificações do navegador do sistema serão exibidas. Para obter mais informações, consulte [Notificação](webexcc_b_20-desktop-user-guide_chapter1.pdf#nameddest=unique_94) do sistema — Navegador.

Você deve permitir as notificações do sistema no navegador para o Webex App para Web [\(https://web.webex.com/](https://web.webex.com/)) selecionando a opção quando solicitado ou ativando as permissões nas configurações do navegador. Para obter mais informações, consulte a seção permissão do site nas suas configurações do navegador.

**Observação**

Se você estiver usando o Webex App no Área de Trabalho do Agente e no Webex Client, você receberá duas notificações. Isto é, no Área de Trabalho do Agente e no Webex Client. É altamente recomendável sair do Webex Client para a melhor experiência do usuário no Área de Trabalho do Agente.

### **Notificação de área de trabalho**

Se você minimizou ou fechou o Webex App, as notificações do desktop serão exibidas no Área de Trabalho do Agente. Para obter mais informações, consulte [Notificação](webexcc_b_20-desktop-user-guide_chapter1.pdf#nameddest=unique_48) de área de trabalho.

O ícone **Webex** exibe um emblema (por exemplo,  $\bullet$ ) que indica o número de conversas não lidas. As notificações Webex App não são incluídas na **Central de notificações**.

**Observação**

Se você tiver definido sua disponibilidade para DND, as notificações não serão exibidas no Área de Trabalho do Agente para chamadas de voz e conversas. Porém, o ícone **Webex** exibe um emblema indicando o número de notificações não lidas e chamadas perdidas.

#### **Limitações**

Quando você altera a largura do Área de Trabalho do Agente e do Webex App, os elementos como os ícones e a caixa de texto de pesquisa ficam sobrepostos no Webex App. O tamanho padrão de Webex App exibido em Área de Trabalho do Agente é 900 x 600 pixels (largura x altura).

A largura preferida para visualizar os elementos em Webex App:

- Quando o menu **Navegação** e o painel **Listasdepessoas e espaços** no Webex App estiverem expandidos: a largura preferida do Webex App é 800 pixels ou mais.
- Quando o menu **Navegação** e o painel **Listas de pessoas e espaços** no Webex App estiverem fechados: a largura preferida do Webex App é 660 pixels ou mais.

### **Acessar o (Webex App)**

Para acessar o Webex App dentro do Área de Trabalho do Agente:

#### **Antes de Iniciar**

Você deve estar conectado a Área de Trabalho do Agente. Para obter mais informações, consulte Iniciar sessão no Área de Trabalho do Agente, na página 1.

### **Procedimento**

**Etapa 1** Clique no ícone (**Webex**) exibido no cabeçalho horizontal. Como alternativa, você pode acessar o Webex App usando atalho de teclado  $Ctrl + Shift + 3$ .

> A janela Webex App aparece no canto inferior direito do Área de Trabalho do Agente. O tamanho padrão da janela Webex App exibida é de 900 x 600 pixels (largura x altura). Para obter mais informações, consulte a Limitações, na página 17

Por padrão, a página **Espaço de boas-vindas** é exibida junto com a mensagem de boas-vindas.

- O Webex App não exige que você insira suas credenciais de login novamente porque o Login único (SSO) é suportado. **Observação**
	- Quando você fecha o navegador da Web sem sair do Área de Trabalho do Agente e acessa o Área de Trabalho do Agente novamente no mesmo navegador, a janela Webex App aparece sem clicar no ícone **10**
	- Se você não ativou sua conta Webex App ou está com problemas ao se conectar ao Webex App, entre em contato com o administrador. Para obter mais informações, consulte [Problemas](https://help.webex.com/en-us/n5q6x5j/Sign-In-Issues-with-Webex) de Login com [Webex](https://help.webex.com/en-us/n5q6x5j/Sign-In-Issues-with-Webex) .

O Webex App suporta uma exibição responsiva que permite leitura e navegação fáceis entre as resoluções de tela. Para obter mais informações, consulte a Responsividade, na página 3

Para obter mais informações sobre a interface do usuário Webex App, consulte Sua [Interface](https://help.webex.com/en-us/n6t5wufb/The-Webex-App-UI) de Usuário .

- **Etapa 2** Você pode executar as seguintes tarefas em Webex App:
	- Enviar uma mensagem para outro agente diretamente ou para um espaço de grupo, organizar suas mensagens e compartilhar conteúdo. Para obter mais informações, consulte [Mensagem.](https://help.webex.com/en-US/landing/ld-n0bl93g-CiscoWebex/Message#Send-messages)
	- Chame outro agente e configure as preferências de chamada. Para obter mais informações, consulte [Chamada](https://help.webex.com/en-US/landing/ld-n0bl93g-CiscoWebex/Call#Set-up-calling-preferences).
	- Você recebe um alerta em áudio para uma chamada recebida. **Observação**
		- Você pode receber uma chamada recebida de um cliente no Área de Trabalho do Agente e de um colega no Webex App ao mesmo tempo. É recomendado aceitar a chamada recebida do cliente primeiro.
		- Quando você aceita uma chamada recebida no Webex App, o temporizador aparece em relação ao nome. Ao minimizar, o Webex App é exibido como uma barra flutuante e o temporizador é exibido nessa barra.
		- Quando estiver tratando uma chamada de entrada ou de discagem externa com um cliente, você ainda poderá receber uma chamada de um colega no Webex App. É recomendado finalizar a chamada de voz com o cliente primeiro e, em seguida, comparecer à chamada no Webex App.
		- Quando você está ocupado com as interações do cliente ou precisa de algum tempo para trabalhar sem ser interrompido por mensagens ou chamadas, você pode definir sua disponibilidade para Não Perturbar (DND) no Webex App. Para obter mais informações, consulte Permitir que as pessoas saibam que você está [ocupado](https://help.webex.com/en-us/njzs6wl/Webex-Let-People-Know-You-re-Busy).
- Agende reuniões, configure suas preferências de reunião e grave reuniões. Para obter mais informações, consulte [Reunião.](https://help.webex.com/en-US/landing/ld-n0bl93g-CiscoWebex/Meet#Set-up-your-meeting-preferences)
	- Quando você aceita uma solicitação de reunião no Webex App, o temporizador aparece na sala. Ao minimizar, o Webex App é exibido como uma barra flutuante e o temporizador é exibido nessa barra. **Observação**
		- Seu administrador define os privilégios de reunião para o Edição Empresarial de Webex.
- Atualize seu perfil, status, notificações e plano de fundo. Para obter mais informações, consulte [Personalizar](https://help.webex.com/ld-n0bl93g-CiscoWebex/Welcome-to-Webex#Personalize-Webex) Webex.
- A imagem de perfil exibida no Área de Trabalho do Agente e no perfil de usuário do Webex App é a mesma. **Observação**
	- Por padrão, o Webex App exibe o tema do plano de fundo do Área de Trabalho do Agente. No entanto, você pode alterar o tema do plano de fundo do Webex App para *Padrão* ou *Claro* (**Configurações** > **Aparência**).
		- O tema de segundo plano do Webex App tem precedência sobre o tema do plano de fundo Área de Trabalho do Agente.
		- Se você recarregar ou sair do Área de Trabalho do Agente e entrar novamente, o Webex App exibirá o tema do plano de fundo Área de Trabalho do Agente.

Para obter mais informações sobre funcionalidades e usos do Webex App, consulte [Bem-vindo](https://help.webex.com/en-US/landing/ld-n0bl93g-CiscoWebex/Welcome-to-Webex#What) ao Webex.

- **Etapa 3** (Opcional) Para arrastar ou redimensionar o Webex App, faça o seguinte:
	- Para arrastar o Webex App, passe o ponteiro do mouse sobre o cabeçalho de Webex App. O ponteiro do mouse muda para  $\bigoplus$ . Clique e arraste Webex App para a posição obrigatória.
	- Para redimensionar Webex App, passe o ponteiro do mouse sobre a borda do Webex App. O ponteiro muda para  $\overline{a}$  ou  $\overline{a}$  (alça de dimensionamento) com base no posicionamento do ponteiro. Clique e
		- arraste a alça de dimensionamento para redimensionar a Webex App.
	- Não é possível redimensionar a Webex App além da largura e altura mínima 480 x 320 pixels. Isso garante que o conteúdo do Webex App permaneça legível.
	- Para maximizar um Webex App, clique em .... Quando o Webex App está maximizado, as notificações do Área de Trabalho do Agente são exibidas no canto superior direito do Webex App.
	- Para minimizar Webex App, clique em  $\overline{\phantom{m}}$ . Como alternativa, use o atalho de teclado Ctrl + Shift + 1. Ao minimizar, o Webex App é exibido como uma barra flutuante e pode ser arrastado para a posição desejada no Área de Trabalho do Agente.
		- Para restaurar o Webex App minimizado, clique na barra flutuante Webex App. Como alternativa, use o atalho de teclado Ctrl + Shift + 1 ou clique em  $\mathbf{w}$ .
	- Para fechar o Webex App, clique em  $X$ .
- Para abrir o Webex App fechado, clique em  $\mathbf{w}$ . Como alternativa, use o atalho de teclado Ctrl + Shift  $+3$ .
- A barra flutuante, o tamanho e a posição do Webex App são persistentes mesmo quando você alterna entre as páginas, recarrega ou sai do Área de Trabalho do Agente e são retidos até que você limpe o cache do navegador.
- Você não pode sair do Webex App de Área de Trabalho do Agente. Quando você sai do Área de **Observação** Trabalho do Agente, você também sai do Webex App. Para obter mais informações, consulte a Sair do Desktop, na página 20.

### **Resolver problemas Webex App**

Para resolver quaisquer problemas no Webex App, você pode executar o seguinte:

- Compartilhe a ID de rastreamento do erro. Para obter mais informações, consulte a Resolver problemas de área de trabalho, na página 9.
- Compartilhar os registros Área de Trabalho do Agente. Para obter mais informações, consulte a Baixar relatório de erros, na página 15.
- Enviar os registros do Webex App (**Perfil e preferências** > **Ajuda** > **Enriar registros**). Para obter mais informações, consulte [Suporte](https://help.webex.com/en-US/article/WBX88620/Where-Do-I-Find-Support-for-Webex) para Webex.
- Limpe o cache do navegador e tente fazer login no Área de Trabalho do Agente novamente.

# **Adicionar emojis na conversa do WhatsApp**

Os agentes podem adicionar emojis na resposta e deixar a conversa eficaz e interativa.

### **Procedimento**

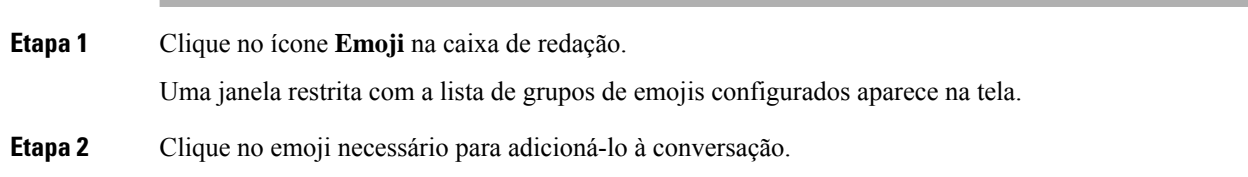

## **Sair do Desktop**

### Œ

**Importante**

Não feche o seu navegador para sair do Desktop. Não é possível sair do Desktop se você tiver uma conversa ativa. Termine todas as conversas ativas antes de sair da sessão. Para obter mais informações, consulte Aplicar um motivo de encerramento, na página 7.

Para sair do Área de Trabalho do Agente:

### **Antes de Iniciar**

Conclua a conversa ativa com o cliente.

### **Procedimento**

**Etapa 1** Assegure-se de que seu estado esteja definido como **Ocioso**. Clique **Perfildousuário** no canto superior direito da Desktop.

**Etapa 2** Clique em **Sair**.

• Se você estiver no estado **Disponível** ou **Ocioso** sem conversas em andamento, o supervisor poderá desconectar você do Desktop. Você deve fazer login novamente para acessar o Desktop. Para obter mais informações, consulte Iniciar sessão no Área de Trabalho do Agente, na página 1. **Observação**

• Você receberá a mensagem de confirmação antes de sair da sessão.

 $\mathbf I$ 

ı

### Sobre a tradução

A Cisco pode fornecer traduções no idioma local deste conteúdo em alguns locais. Observe que essas traduções são fornecidas apenas para fins informativos e, se houver alguma inconsistência, a versão em inglês deste conteúdo prevalecerá.